## **Hardlock (HL) Network Licence Setup**

**Prerequisites:** You will need to follow the download instructions here: [Installing MUSIC](https://wiki.ewater.org.au/display/MD6/Installing+MUSIC)

- 1. Install MUSIC HL version on the computer you wish to be the licence server (have the USB HL Key inserted into)
- 2. Insert the USB HL Key into the same computer as Step 1.
- 3. Once installed using a web browser browse to: [http://localhost:1947/\\_int\\_/devices.html](http://localhost:1947/_int_/devices.html)
	- a. If you see the following page the HASP driver installation has completed successfully. You should be able to see your licence key in the list

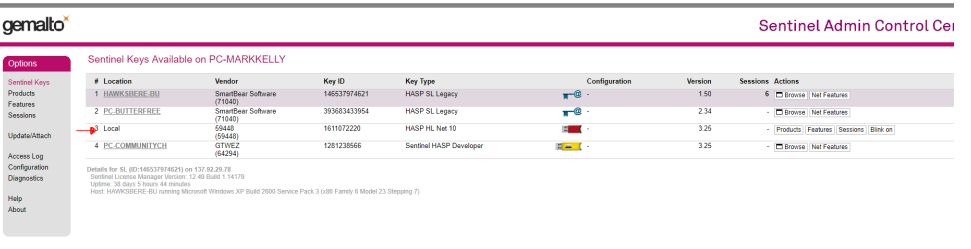

- b.
- c. If this page does not load, it might have something to do with the HASP Driver not being installed correctly when MUSIC was installed try reinstalling MUSIC.
	- i. If the above step doesn't work, download sentinel drivers from [here](https://sentinelcustomer.gemalto.com/sentineldownloads/?s=&c=all&p=Sentinel+HASP&o=all&t=Runtime+%26+Device+Driver&l=all) (version 7.9.1) or directly from Sentinel here and install this on the machine and plug the USB hardlock key back in prior to launching MUSIC.
- 4. Next, also Install MUSIC HL version on the computer(s) you wish to use MUSIC from (the users computers)
- 5. Once installed you should be able to Run MUSIC.
	- a. If MUSIC doesn't run / you receive an error starting MUSIC, it could be a number of things
		- i. The HASP Driver didn't install correctly. You can test if the driver is installed correctly by browsing to: [http://localhost:1947/\\_int\\_](http://localhost:1947/_int_/devices.html) [/devices.html](http://localhost:1947/_int_/devices.html) - If it doesn't load try reinstalling MUSIC.
			- ii. All network licences are in use
			- iii. The user computers is unable to contact the network licence manager. This could be:
				- 1. A firewall issue check
				- 2. An antivirus issue, try disabling antivirus software.
				- 3. If the licence server is on the same network the users computers will need additional configuration.
					- a. On the users computer(s), using a web browser browse to: [http://localhost:1947/\\_int\\_/config\\_to.html](http://localhost:1947/_int_/config_to.html) b. Check "Aggressive Search for Remote Licenses"
					- c. Enter the IP address of the Licence server into the "Remote Licence Search Parameters" textbox.

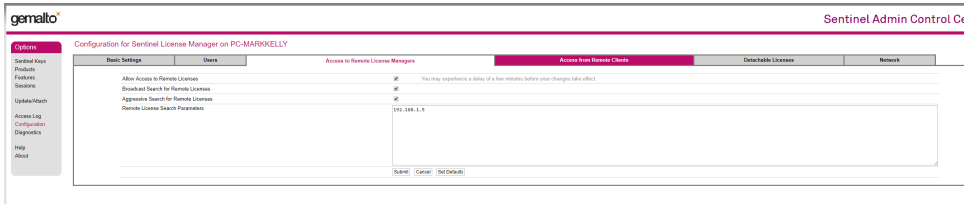

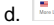

e. In some cases you may need to configure a VPN to make the licence server available via the network from the users computer.